# E VENDAS

Manual de utilização

Resumo Apresentação e manual de utilização em PDF.

> GalaxyLED T.I. chamado@galaxyled.com.br

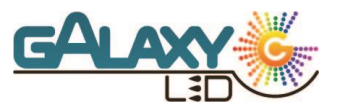

# Sumário

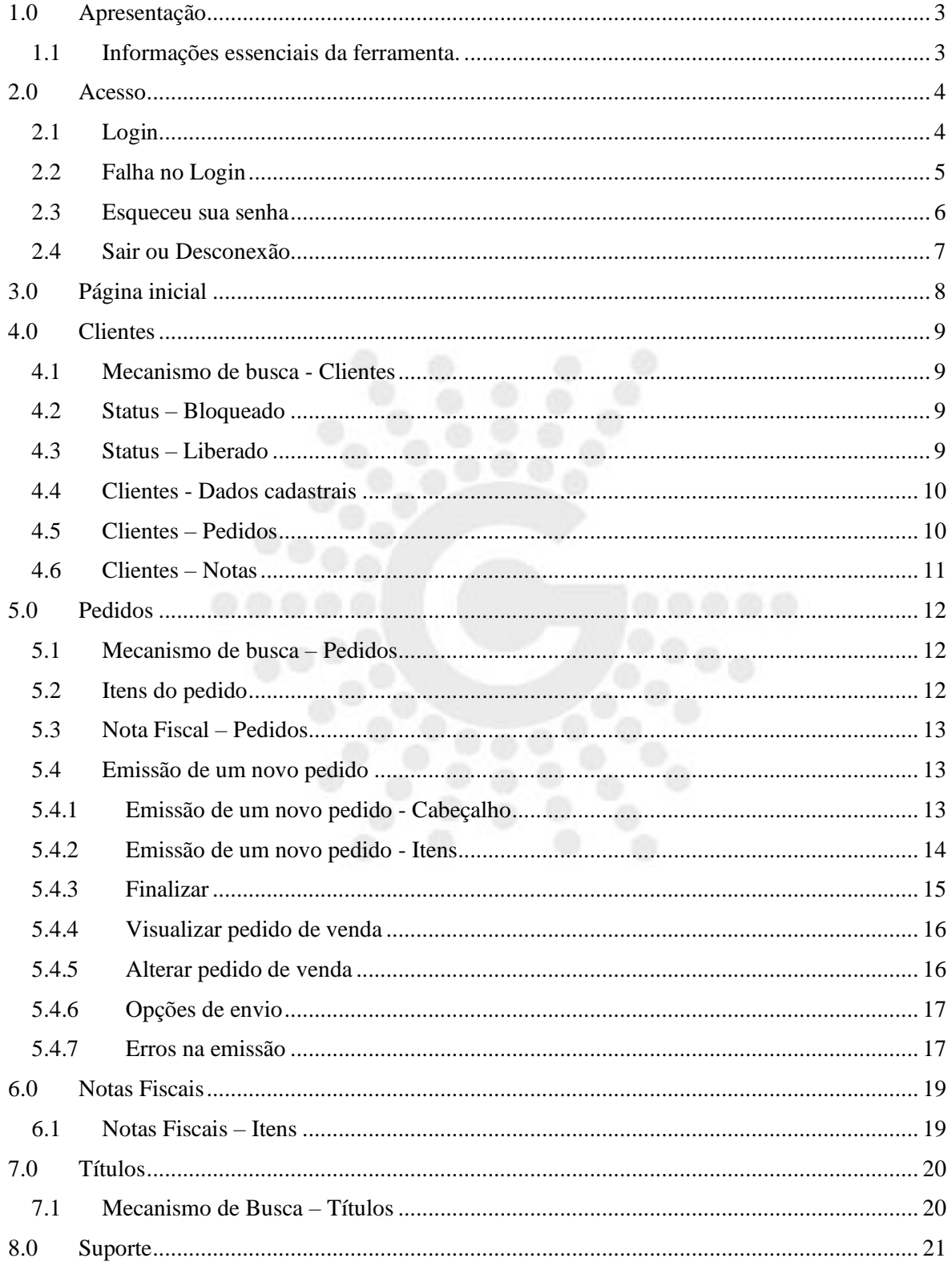

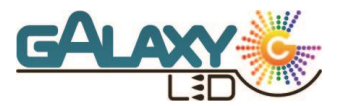

# Figuras

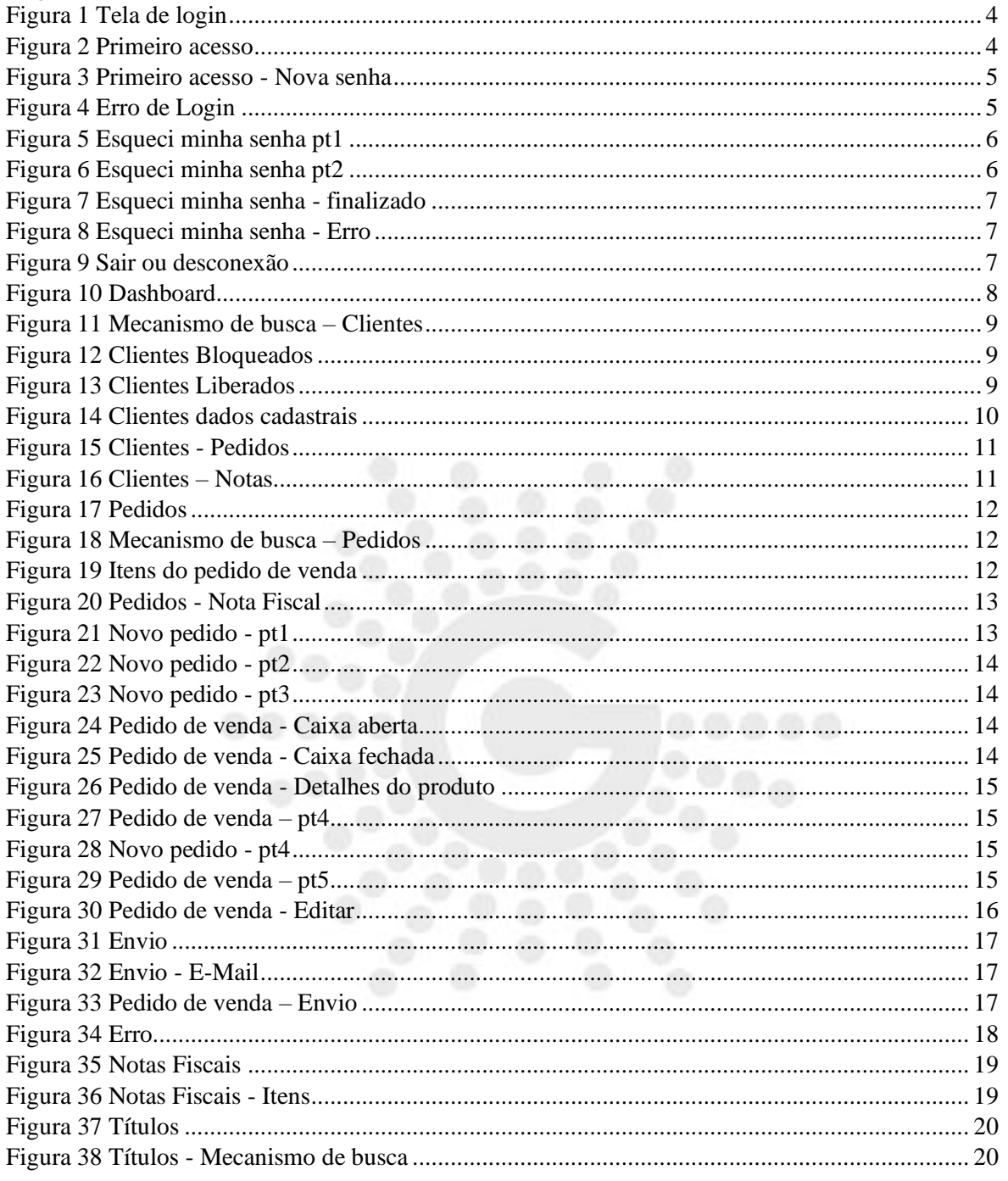

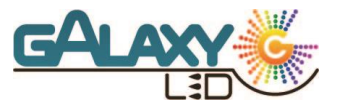

#### <span id="page-3-0"></span>**1.0 Apresentação**

#### <span id="page-3-1"></span>1.1 Informações essenciais da ferramenta.

Este portal de vendas é online portanto não é necessário instalar em sua máquina basta ir em seu navegador de preferência digitar <http://www.galaxyled.com.br/portaldevendas> que você será direcionado a nossa tela de login.

O mesmo pode ser acessado simultaneamente por mais de um aparelho seja um computador Desktop, Notebook, Smartphone, Tablet, entre outros, sendo necessário apenas uma conexão estável com a internet.

Vale frisar que o portal de vendas sendo online não irá funcionar sem internet.

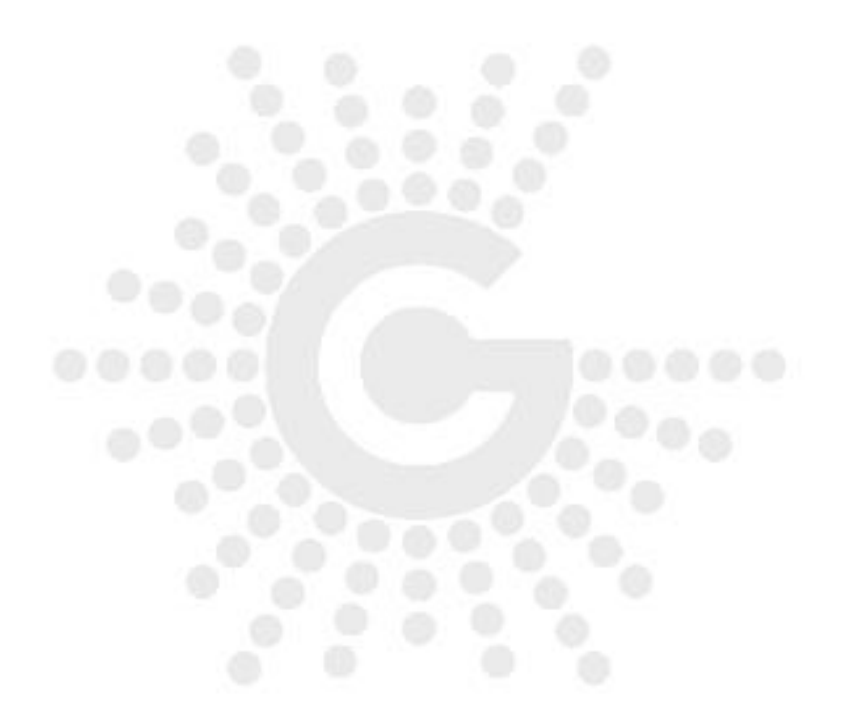

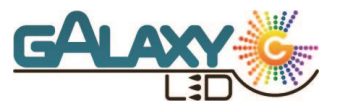

#### <span id="page-4-0"></span>**2.0Acesso**

O seu acesso será repassado via e-mail pelo seu assistente interno ou pelo responsável no momento, assim que os receber você já estará apto a acessar o portal de vendas.

2.1Login

<span id="page-4-1"></span>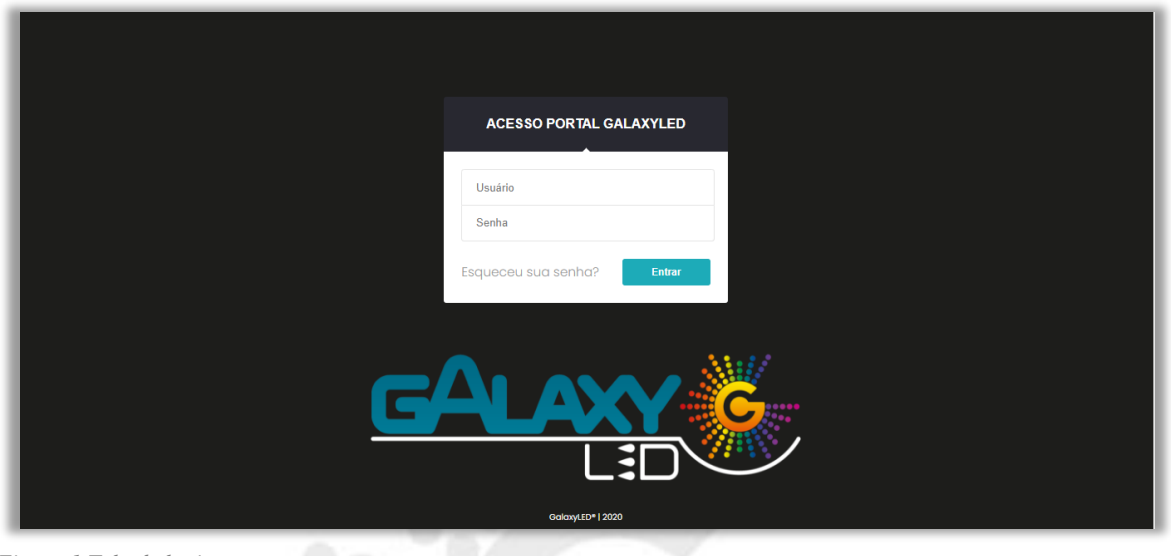

<span id="page-4-2"></span>*Figura 1 Tela de login*

Para efetuarmos o login devemos entrar com os dados de acesso recebido através de seu email, "Usuário" será seu CNPJ cadastrado e a senha será informado no e-mail, como regra a senha no primeiro acesso deverá estar em caixa alta (LETRA MAIUSCULA).

Caso esteja tudo correto será solicitado a troca da senha, na primeira etapa iremos novamente inserir a senha encaminhada no e-mail.

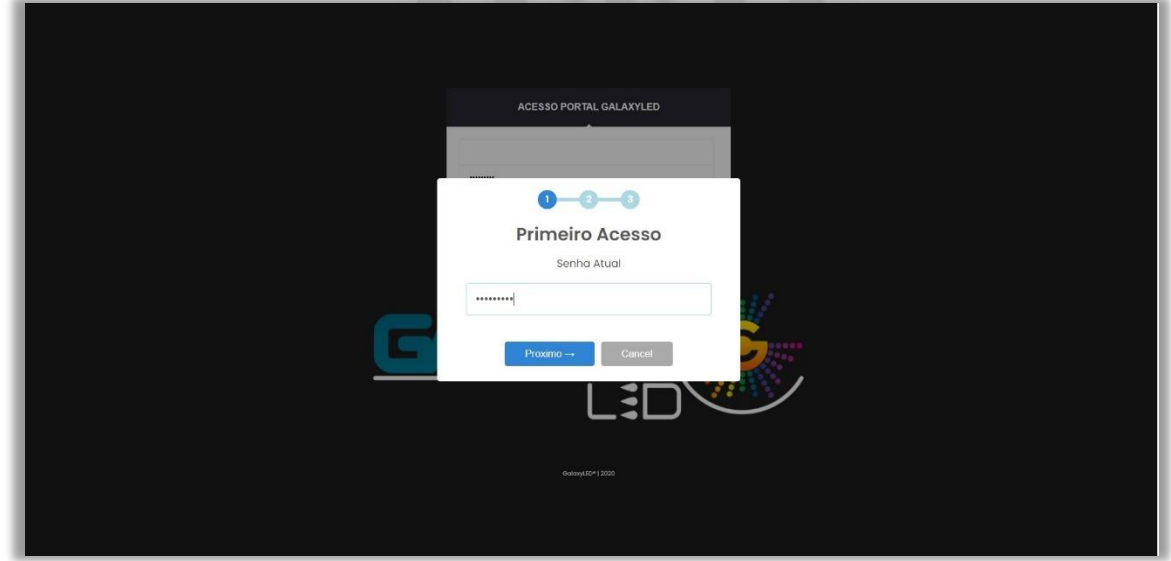

<span id="page-4-3"></span>*Figura 2 Primeiro acesso* 

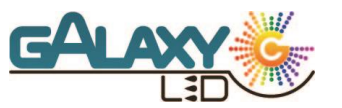

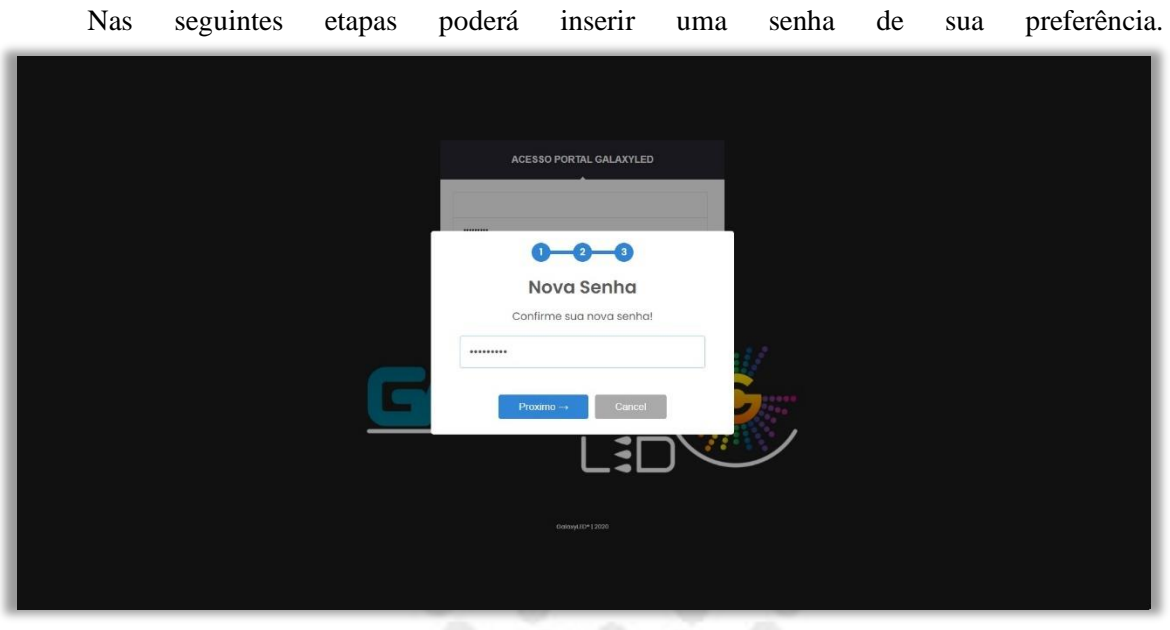

<span id="page-5-1"></span>*Figura 3 Primeiro acesso - Nova senha*

#### 2.2Falha no Login

<span id="page-5-0"></span>Caso os dados inseridos estejam incorretos esta mensagem será apresentada, neste caso é necessário conferir todos os dados.

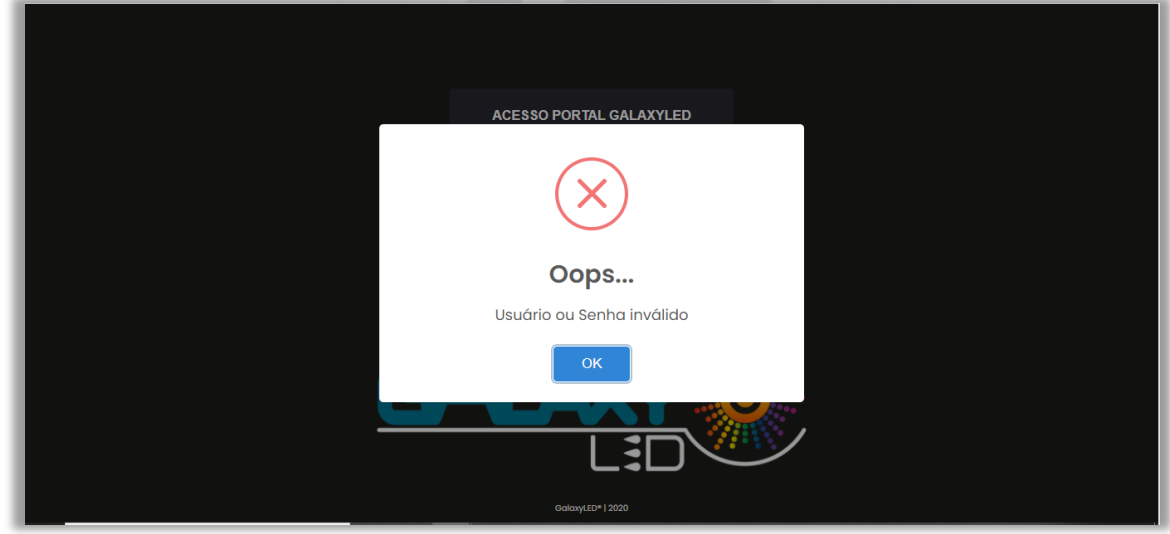

<span id="page-5-2"></span>*Figura 4 Erro de Login*

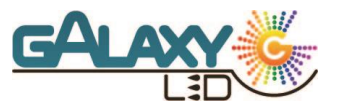

#### 2.3Esqueceu sua senha

<span id="page-6-0"></span>Se não estiver conseguindo acesso a sua conta mesmo revisando os dados e tentando novamente, tente a opção de "esqueceu sua senha".

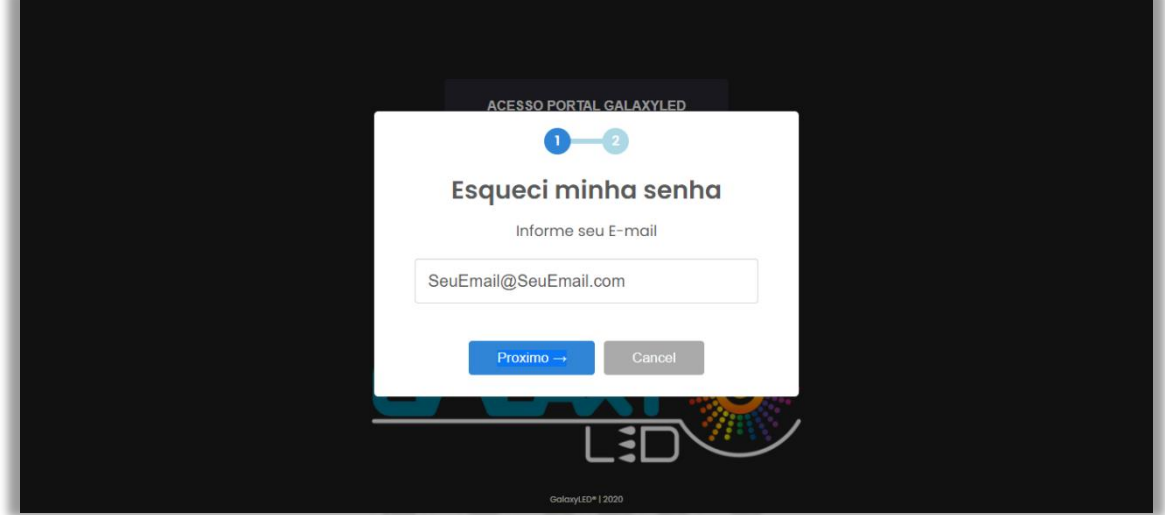

<span id="page-6-1"></span>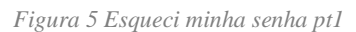

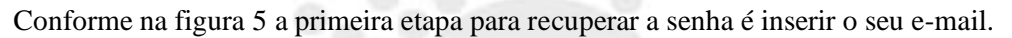

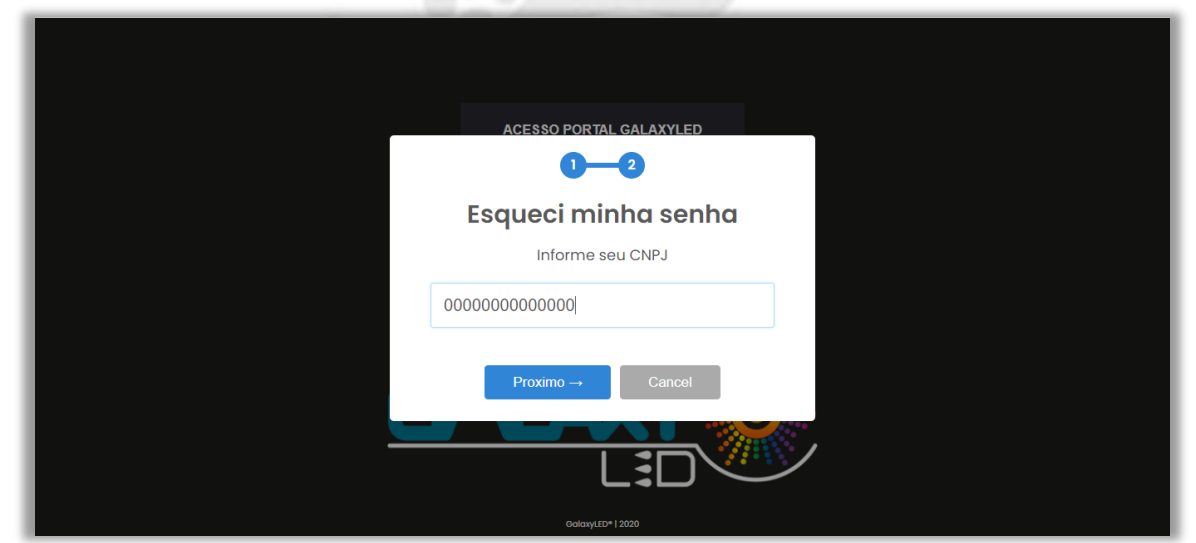

<span id="page-6-2"></span>*Figura 6 Esqueci minha senha pt2*

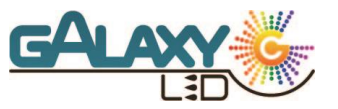

Na etapa 2 é necessário informar o usuário de acesso, ou seja, seu CNPJ.

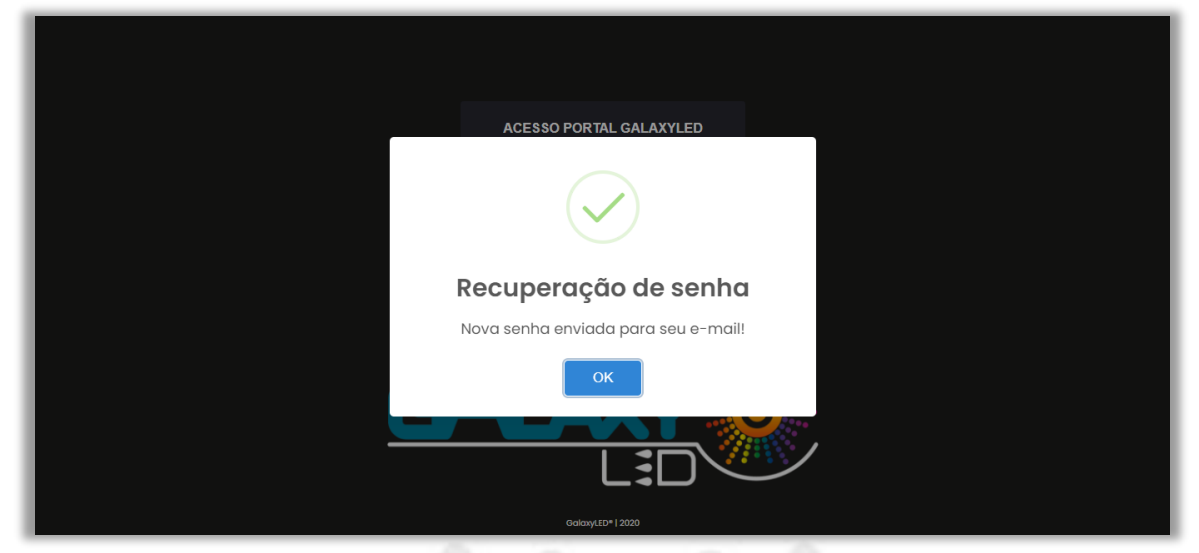

*Figura 7 Esqueci minha senha - finalizado*

<span id="page-7-1"></span>Se tudo estiver correto a mensagem apresentada será de confirmação e em seguida você receberá uma nova senha em seu e-mail para que consiga acessar e alterar a senha.

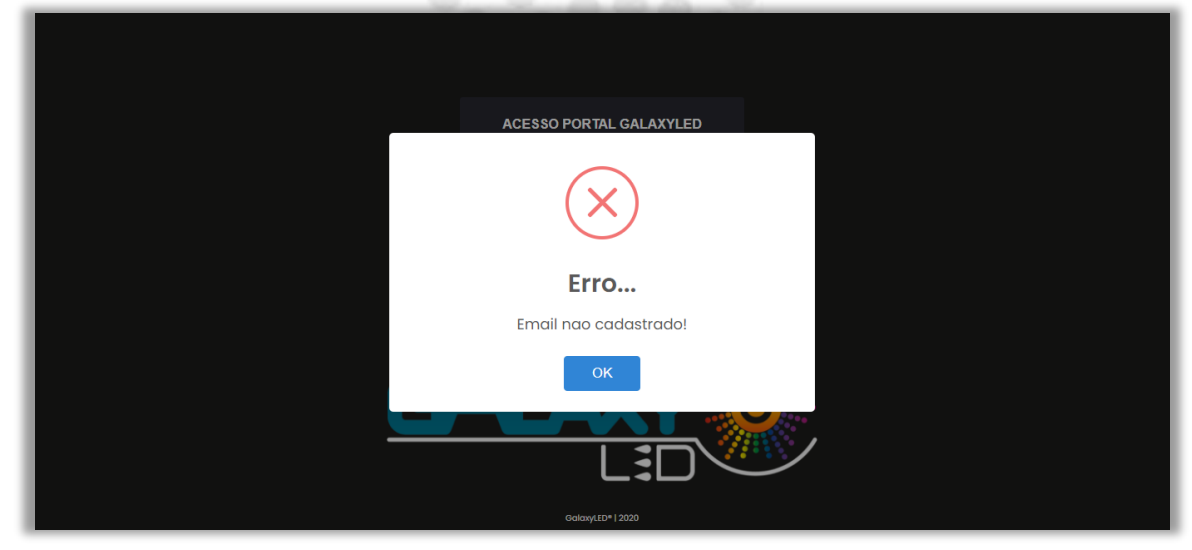

*Figura 8 Esqueci minha senha - Erro*

<span id="page-7-2"></span>Caso a mensagem seja negativa algum dado informado na etapa 1 ou 2 pode estar incorreto, neste caso é necessário retornar e conferir os dados novamente. Se o problema persistir você deverá entrar em contato com o seu assistente interno para verificar os dados cadastrais e o acesso a plataforma.

<span id="page-7-0"></span>2.4 Sair ou Desconexão.

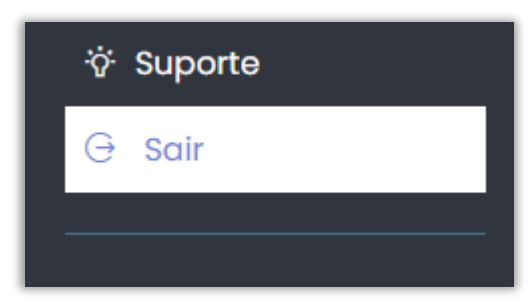

Para sair do portal de vendas basta ir em "Sair" ou fechar a aba/ navegador que a conexão será encerrada, caso passe um certo período sem atividade o portal, por segurança, encerrará a conexão automaticamente e para entrar novamente será necessário efetuar o Login.

*Figura 9 Sair ou desconexão*

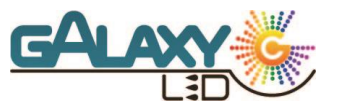

### <span id="page-8-0"></span>**3.0Página inicial**

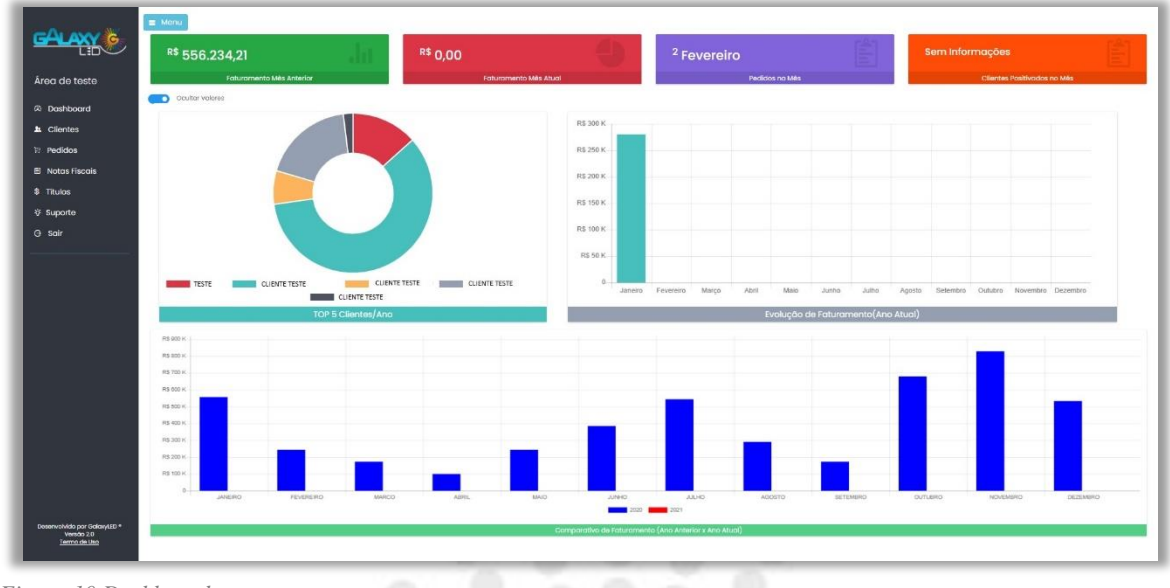

<span id="page-8-1"></span>*Figura 10 Dashboard*

Ao efetuarmos o login iremos nos deparar com o menu lateral onde iremos navegar através do portal e a nossa tela de Dashboard, aqui vamos encontrar diversos gráficos para acompanharmos nosso desenvolvimento nos últimos tempos.

Na parte superior teremos os valores referente ao Faturamento no mês anterior e o faturamento no mês atual, o número de clientes a qual vendemos e o número de pedidos por mês lembrando que todos os valores levam em consideração o faturamento e não a emissão, ou seja orçamentos e pedidos que estão em aberto não serão considerados nesse demonstrativo.

- Faturamento mês anterior
- Faturamento Mês Atual
- Pedidos no mês
- Clientes positivados no mês

Seguindo, temo s os gráficos contendo os nossos 5 melhores clientes (que mais comprou), um evolutivo informando o faturamento no ano vigente e um comparativo entre o ano vigente (Barra em vermelho) e o ano anterior (Barra em azul escuro). Para todos os gráficos apresentados temos a opção de ativar ou não a opção de exibir os valores para verificar o valor exato faturado.

- Top 5 clientes/Ano
- Evolução de faturamento (Ano atual)
- Comparativo de Faturamento (Ano anterior X Ano atual)

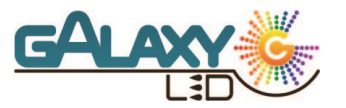

#### <span id="page-9-0"></span>**4.0 Clientes**

Na tela de clientes temos as opções de busca, os clientes com status liberado e os bloqueados, cada cliente mostrando as informações básicas como o código, nome, CNPJ, cidade/UF, inscrição estadual, data de última compra e vencimento do limite de crédito. Clicando sobre o mesmo iremos encontrar as informações [cadastrais,](#page-10-0) [pedidos](#page-10-1) e [notas fiscais.](#page-11-3)

#### 4.1Mecanismo de busca - Clientes

<span id="page-9-1"></span>Com este mecanismo de busca iremos procurar os clientes na lista carregada em tela, podemos utilizar o nome, código, CNPJ ou status para encontrar o cliente desejado. Após digitar 4 caracteres o mecanismo irá consultar automaticamente, menos que isso é obrigatório a utilização do botão "buscar".

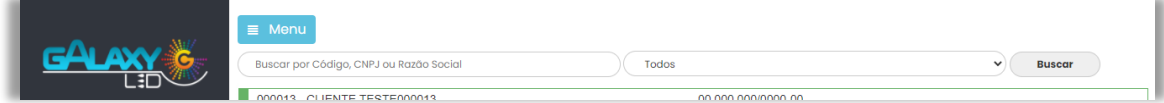

<span id="page-9-4"></span>*Figura 11 Mecanismo de busca – Clientes*

#### <span id="page-9-2"></span>4.2 Status – Bloqueado

Clientes com status bloqueado estarão com legenda vermelha para estes clientes a função de novo pedido servirá para emitir um novo orçamento, posteriormente pode ser convertido em pedido de venda caso o cliente seja liberado. Nos dados [cadastrais](#page-10-0) pode ser verificado o campo "Motivo" que irá informar o motivo de bloqueio do mesmo. A solicitação de desbloqueio deve ser feita diretamente ao seu assistente interno.

| ∟≣⊡`                   | $\equiv$ Menu<br>$\mathbf{A}$<br>Buscar nesta lista |                                      |                               |
|------------------------|-----------------------------------------------------|--------------------------------------|-------------------------------|
|                        | Buscar Código                                       | Buscar C.P.F / C.N.P.J.<br>Bloqueodo | $\checkmark$<br><b>Buscar</b> |
| Vendedor de Test       | 000130 - CLIENTE TESTE                              | CNPJ /0001-37                        |                               |
| @ Dashboard            | SAO PAULO/SP                                        | Inscrição: 1443 xxxxxxxxxx           |                               |
|                        | Ultima compra: 11/12/2018                           | Venc. Limite: //                     |                               |
| <b>L</b> Clientes      |                                                     |                                      | <b>Novo Pedido</b>            |
|                        | 000346 - CLIENTE TESTE                              | CNPJ /0001-69                        |                               |
| <b>E</b> Pedidos       | SAO PAULO/SP                                        | Inscrição: 11241 xxxxxxxxxx          |                               |
| <b>E</b> Notas Fiscais | Ultima compra: 07/05/2018                           | Venc. Limite: 19/04/2019             |                               |
|                        |                                                     |                                      | Novo Pedido                   |
| \$ Titulos             | 000403 - CLIENTE TESTE                              | CNPJ /0004-15                        |                               |
| ☆ Suporte              | COTIA/SP                                            | Inscrição: 2781 XXXXXXXXXX           |                               |
|                        | Ultima compra: 13/07/2017                           | Venc. Limite: 26/06/2018             |                               |
| G sair                 |                                                     |                                      | Novo Pedido                   |
|                        | 000431 - CLIENTE TESTE                              | /0001-55<br>CNPJ                     |                               |
|                        | SAO PAULO/SP                                        | Inscrição: 1466 xxxxxxxxxx           |                               |
|                        | Ultima compra: 21/08/2018                           | Venc. Limite: 19/04/2019             |                               |
|                        |                                                     |                                      | Novo Pedido                   |

<span id="page-9-5"></span>*Figura 12 Clientes Bloqueados*

#### 4.3Status – Liberado

<span id="page-9-3"></span>Clientes com legenda verde se encontram liberados, pronto para que seja emitido um novo pedido de venda.

|                    | $\equiv$ Menu                                                                                         |
|--------------------|----------------------------------------------------------------------------------------------------|
| பு                 | $\blacktriangle$<br>Buscar nesta lista                                                                |
| Vendedor de Test   | Buscar C.P.F / C.N.P.J.<br>Buscar Código<br>Liberado<br>$\checkmark$<br><b>Buscar</b>                 |
|                    | 000001 - CLIENTE TESTE<br>CNPJ /0001-37                                                               |
| <b>2</b> Dashboard | SAO PAULO/SP<br>Inscrição: 1443 xxxxxxxxxx<br>Ultima compra: 27/01/2021<br>Venc. Limite: //           |
| <b>R</b> Clientes  | <b>Novo Pedido</b>                                                                                    |
| $R$ Pedidos        | CNPJ /0001-69<br>000099 - CLIENTE TESTE                                                               |
| Notas Fiscais      | Inscrição: 11241 XXXXXXXXXX<br>SAO PAULO/SP<br>Ultima compra: 14/02/2020<br>Venc. Limite: 19/04/2019  |
|                    | <b>Novo Pedido</b>                                                                                    |
| \$ Títulos         | 000113 - CLIENTE TESTE<br>CNPJ /0004-15                                                               |
| ☆ Suporte          | SAO BERNADO DOS CAMPOS/SP<br>Inscrição: 2781<br>Ultima compra: 17/12/2019<br>Venc. Limite: 26/06/2018 |
| $G$ Sair           | <b>Novo Pedido</b>                                                                                    |
|                    | /0001-55<br>000144 - CLIENTE TESTE<br>CNPI                                                            |
|                    | Inscrição: 1466<br><b>MOGI DAS CRUZES/SP</b>                                                          |
|                    | Ultima compra: 25/08/2017<br>Venc. Limite: 19/04/2019                                                 |
|                    | <b>Novo Pedido</b>                                                                                    |

<span id="page-9-6"></span>*Figura 13 Clientes Liberados*

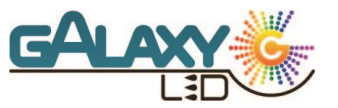

### 4.4Clientes - Dados cadastrais

<span id="page-10-0"></span>

| LEL                     | $\equiv$ Menu<br>$\blacktriangle$<br>Buscar nesta lista<br>Buscar Código |                       | Buscar C.P.F / C.N.P.J | Liberado                                            |                         | $\checkmark$ | <b>Buscar</b>      |
|-------------------------|--------------------------------------------------------------------------|-----------------------|------------------------|-----------------------------------------------------|-------------------------|--------------|--------------------|
| Vendedor de Test        | 000001 - CLIENTE TESTE                                                   |                       |                        | /0001-64<br>CNPI                                    |                         |              |                    |
| @ Dashboard             | SAO PAULOISP<br>Ultima compra: 27/01/2021                                |                       |                        | Inscrição: 108 xxxxxxxx<br>Venc. Limite: 30/12/2020 |                         |              |                    |
| <b>上</b> Clientes       |                                                                          |                       |                        |                                                     |                         |              | <b>Novo Pedido</b> |
| $R$ Pedidos             | <b>CADASTRAIS</b>                                                        |                       | PEDIDO                 |                                                     |                         | <b>NOTAS</b> |                    |
| <b>El Notas Fiscals</b> | Razão Social CUENTE TESTE                                                |                       |                        |                                                     |                         |              |                    |
| \$ Títulos              | CNPJ (NP) /0001-64                                                       | Inscrição 108 XXXXXXX |                        | Cadastro 23/02/2016                                 |                         |              |                    |
|                         | ※ email@cliente.com.br                                                   |                       | χ                      |                                                     |                         |              |                    |
| ☆ Suporte               | L (11) 3358- XXXX                                                        | L (11) 3358-XXXX      |                        | Tipo Revendedor                                     |                         |              |                    |
| $G$ Sair                | Segmento MATELE                                                          |                       | Bloqueado NÃO          | Motivo                                              |                         |              |                    |
|                         | Logradouro RUA XXX                                                       |                       |                        |                                                     | <b>Bairro REPUBLICA</b> |              |                    |
|                         | Cidade SAO PAULO                                                         | Estado SP             |                        | CEP 01209-003                                       |                         |              |                    |
|                         | Limimite de Crédito RS 100.000.00                                        |                       | Vencimento 30/12/2020  | Saldo Ped. Liberado R\$ 0.00                        |                         |              |                    |
|                         | Crédito Disponível R\$ 56.328,99                                         |                       |                        |                                                     |                         |              |                    |

<span id="page-10-2"></span>*Figura 14 Clientes dados cadastrais*

Conhecendo mais sobre os clientes, na aba cadastrais podemos encontrar todo os principais dados relacionado ao cliente, dados fiscais, cadastrais e financeiros:

- Razão social;
- CNPJ;
- Inscrição estadual;
- Data de cadastro na GalaxyLed;
- E-mail de contato/E-mail de cobrança;
- Telefone/Celular;
- Status/Motivo de bloqueio (se estiver bloqueado);
- Endereço completo (Logradouro, Bairro, Cidade, UF, CEP);
- Financeiro (Limite de crédito, Vencimento do limite de crédito, Crédito disponível e Saldo em pedidos liberados).

Todos os dados devem estar sempre atualizados, caso encontre algum cadastro desatualizado por gentileza entrar em contato com seu assistente interno para atualizar.

#### 4.5Clientes – Pedidos

<span id="page-10-1"></span>Na aba de Pedidos temos uma listagem contendo os últimos pedidos ou orçamentos emitidos para este cliente. Conforme ilustrado na figura 15 esta aba exibe os principais dados do pedido:

- Emissão do pedido;
- Filial;
- Número do pedido ou orçamento;
- Valor sem impostos;
- Status do pedido.

E por último temos as opções de visualização do pedido ou alteração do orçamento, estas opções serão tratadas no capitulo [5.0 Pedidos](#page-16-0)

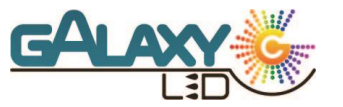

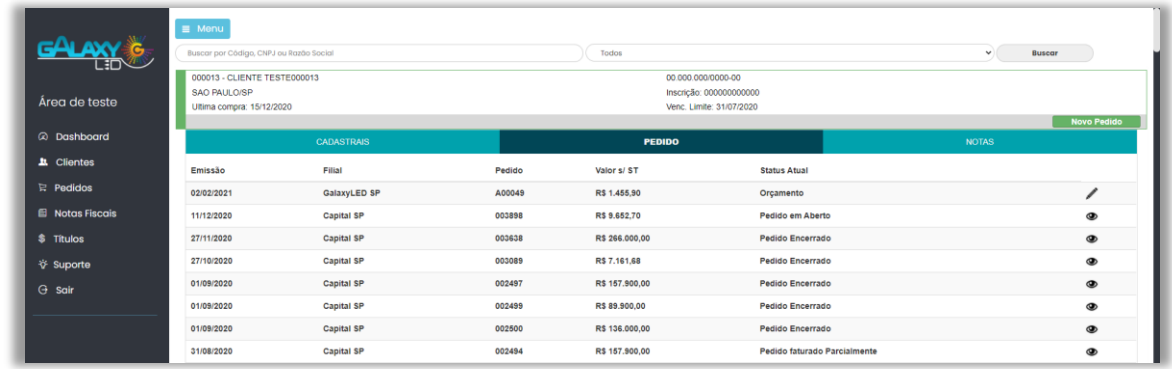

<span id="page-11-3"></span><span id="page-11-1"></span>*Figura 15 Clientes - Pedidos*

### <span id="page-11-0"></span>4.6 Clientes – Notas

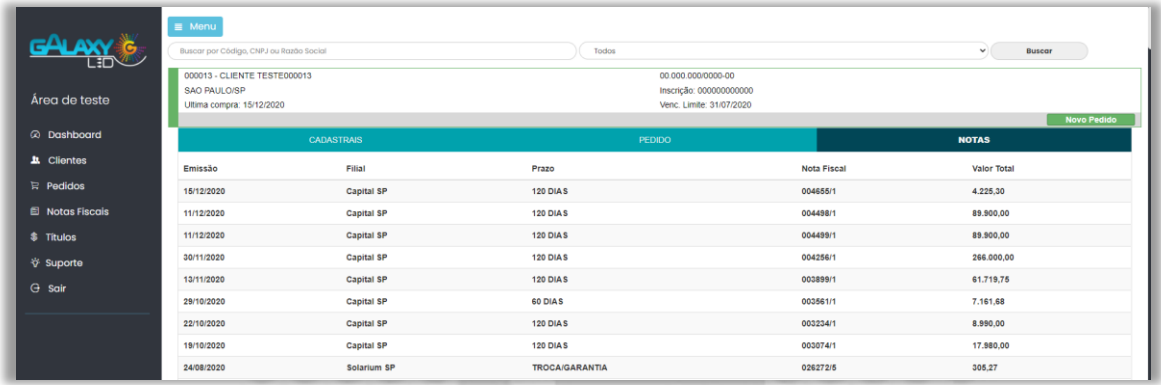

<span id="page-11-2"></span>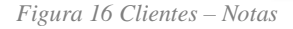

Na aba de Notas temos uma listagem contendo as últimas notas emitidas para este cliente. Esta aba exibe os principais dados que constam nas notas:

- Emissão da nota fiscal;
- Filial;
- Prazo de pagamento;
- Número da nota Fiscal no sistema da GalaxyLed;
- Valor total da nota.

Podemos encontrar mais detalhes no capitulo [6.0 Notas Fiscais.](#page-19-0)

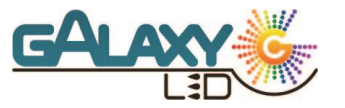

#### <span id="page-12-0"></span>**5.0 Pedidos**

| ∟፧⊡`                    | $\equiv$ Menu<br>$\checkmark$<br>Buscar nesta lista                   |                                       |
|-------------------------|-----------------------------------------------------------------------|---------------------------------------|
|                         | 000013 - CLIENTE TESTE000013                                          |                                       |
| Área de teste           | 023 - 30.60 DIAS                                                      | Emissão: 02/02/2021                   |
|                         | 927 - AREA 18% ICMS - PORTAL                                          | A00049 - Orçamento                    |
| @ Dashboard             | <b>TOTAL PEDIDO</b>                                                   | R\$ 1.455,90                          |
| <b>1</b> Clientes       | 005595 - CLIENTE TESTE005595<br>177 - 90,100,110,120,130,140,150 DIAS | Emissão: 15/12/2020                   |
| $R$ Pedidos             | 971 - PROMO - CAP_SOL                                                 | 003915 - Pedido em Aberto             |
|                         | <b>TOTAL PEDIDO</b>                                                   | $\circledcirc$<br>R\$ 15,476,10       |
| <b>El Notas Fiscais</b> | 000014 - CLIENTE TESTE000014                                          |                                       |
| \$ Títulos              | 014 - 60 DIAS                                                         | Emissão: 15/12/2020                   |
|                         | 971 - PROMO - CAP SOL                                                 | 003916 - Pedido em Aberto             |
| <b>V</b> Suporte        | <b>TOTAL PEDIDO</b>                                                   | $\circ$<br>R\$ 6.518,90               |
| $G$ Sair                | 011274 - CLIENTE TESTE011274                                          |                                       |
|                         | 038 - 60,90,120 DIAS                                                  | Emissão: 15/12/2020                   |
|                         | 971 - PROMO - CAP_SOL                                                 | 003917 - Pedido bloqueado por estoque |
|                         | <b>TOTAL PEDIDO</b>                                                   | R\$ 9.500,00<br>◉                     |

<span id="page-12-3"></span>*Figura 17 Pedidos*

Na tela de pedidos teremos os últimos pedidos ou orçamentos em ordem de emissão, na lateral esquerda teremos uma etiqueta que será a legenda do pedido (Exemplo: Verde – pedido em aberto). No pedido teremos os principais dados:

- Código/ Nome do cliente;
- Condição de pagamento;
- Tabela de preço;
- Data de emissão;
- Número do Pedido;
- Total do Pedido.

#### 5.1Mecanismo de busca – Pedidos

<span id="page-12-1"></span>Com o mecanismo de busca podemos filtrar por nome ou código do cliente, período de emissão (de – até), filial ou status especifico dentro da lista exposta em tela.

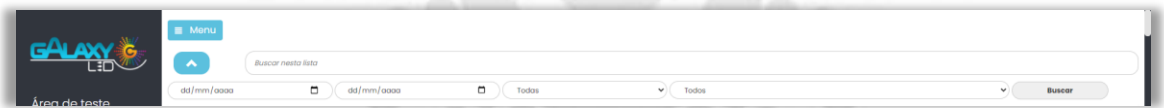

<span id="page-12-4"></span>*Figura 18 Mecanismo de busca – Pedidos*

#### 5.2Itens do pedido

<span id="page-12-2"></span>Ao clicarmos sobre o pedido poderemos encontrar mais detalhes, como todos os itens, suas devidas quantidades vendidas, a quantidade faturada, o preço unitário, valor total do item e total faturado do mesmo.

| E                                                     | ↗                                                | $\equiv$ Menu<br><b>Buscar nesta lista</b>           |                    |                        |                                                              |              |                               |  |
|-------------------------------------------------------|--------------------------------------------------|------------------------------------------------------|--------------------|------------------------|--------------------------------------------------------------|--------------|-------------------------------|--|
| Área de teste                                         |                                                  | $\Box$<br>01/01/2020<br>000013 - CLIENTE TESTE000013 | 02/02/2021         | $\Box$<br><b>Todas</b> | Todos<br>$\checkmark$                                        |              | <b>Buscar</b><br>$\checkmark$ |  |
| <b>@</b> Dashboard                                    | 023 - 30.60 DIAS<br>927 - AREA 18% ICMS - PORTAL |                                                      |                    |                        | Emissão: 02/02/2021<br>A00049 - Orcamento                    |              |                               |  |
| <b>A</b> Clientes                                     | <b>TOTAL PEDIDO</b>                              |                                                      |                    |                        | R\$ 1.455.90                                                 |              |                               |  |
| <b>Dedidos</b>                                        | <b>ITENS DO PEDIDO</b>                           |                                                      |                    | <b>NOTA FISCAL</b>     |                                                              |              |                               |  |
| <b>Notas Fiscais</b><br>目                             | #                                                | Produto                                              | <b>Qtd Vendida</b> | <b>Qtd Faturado</b>    | <b>Prç Venda</b>                                             | <b>Total</b> | <b>Total Faturado</b>         |  |
| \$<br>Títulos                                         | 01                                               | 1010R                                                | 100                | $\bullet$              | R\$ 12.04                                                    | R\$ 1.204.00 | <b>R\$ 0.00</b>               |  |
|                                                       | 02                                               | 140114007                                            | 10                 | $\mathbf 0$            | R\$ 25,19                                                    | R\$ 251,90   | <b>R\$ 0.00</b>               |  |
| ☆ Suporte                                             |                                                  |                                                      |                    |                        |                                                              |              |                               |  |
| $\Theta$ Sair                                         |                                                  | 005595 - CLIENTE TESTE005595                         |                    |                        |                                                              |              |                               |  |
|                                                       |                                                  | 177 - 90,100,110,120,130,140,150 DIAS                |                    |                        | Emissão: 15/12/2020                                          |              |                               |  |
|                                                       | 971 - PROMO - CAP_SOL                            |                                                      |                    |                        | 003915 - Pedido em Aberto<br>$\circledcirc$<br>R\$ 15,476,10 |              |                               |  |
|                                                       |                                                  |                                                      |                    |                        |                                                              |              |                               |  |
| Desenvolvido por GalaxyLED <sup>®</sup><br>Versão 1.5 |                                                  | <b>TOTAL PEDIDO</b>                                  |                    |                        |                                                              |              |                               |  |
| Termo de Uso                                          |                                                  | 000014 - CLIENTE TESTE000014<br>014 - 60 DIAS        |                    |                        | Emissão: 15/12/2020                                          |              |                               |  |

<span id="page-12-5"></span>*Figura 19 Itens do pedido de venda*

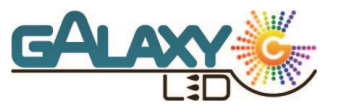

#### <span id="page-13-0"></span>5.3 Nota Fiscal – Pedidos

Na aba de Nota Fiscal podemos encontrar as notas fiscais emitidas para este determinado como exemplo na figura 20 que mostra as diversas notas emitidas para atender ao pedido.

Aqui poderemos verificar o número da nota, item que foi faturado, quantidade, preço unitário, valor total sem impostos, imposto destacado e o valor total bruto.

| EI.                                                                   | $\equiv$ Menu<br>v                      | 002494                       |                        |           |                     |                                       |                    |           |
|-----------------------------------------------------------------------|-----------------------------------------|------------------------------|------------------------|-----------|---------------------|---------------------------------------|--------------------|-----------|
| Área de teste                                                         | 016 - 120 DIAS<br>004 - TABELA ESPECIAL | 000013 - CLIENTE TESTE000013 |                        |           | Emissão: 31/08/2020 | 002494 - Pedido faturado Parcialmente |                    |           |
| 2 Dashboard                                                           | <b>TOTAL PEDIDO</b>                     |                              |                        |           | R\$ 157,900,00      |                                       |                    | $\bullet$ |
| <b>R</b> Clientes                                                     |                                         |                              | <b>ITENS DO PEDIDO</b> |           |                     | <b>NOTA FISCAL</b>                    |                    |           |
| $\mathbb{R}$ Pedidos                                                  | <b>Nota</b>                             | Produto                      | <b>Otd</b>             | Preço     | Mercadoria          | Imposto                               | <b>Total Bruto</b> |           |
| <b>■ Notas Fiscais</b>                                                | 003074                                  | 1655                         | 2000                   | R\$ 8,99  | R\$ 17.980,00       | <b>R\$ 0,00</b>                       | R\$ 17.980,00      |           |
|                                                                       | 003234                                  | 1655                         | 1000                   | R\$ 8,99  | R\$ 8.990.00        | <b>R\$ 0.00</b>                       | R\$ 8,990,00       |           |
| \$ Títulos                                                            | 003899                                  | 1655                         | 6525                   | R\$ 8.99  | R\$ 58.659.75       | <b>R\$ 0.00</b>                       | R\$ 58.659.75      |           |
| ☆ Suporte                                                             | 003899                                  | 1682                         | 90                     | R\$ 34,00 | R\$ 3.060,00        | <b>R\$ 0.00</b>                       | R\$ 3.060,00       |           |
| $\Theta$ Sair                                                         | 004655                                  | 1655                         | 470                    | R\$ 8.99  | R\$ 4.225,30        | <b>R\$ 0.00</b>                       | R\$ 4.225,30       |           |
|                                                                       |                                         |                              |                        |           |                     |                                       |                    |           |
| Desenvolvido por GalaxyLED <sup>®</sup><br>Versão 1.5<br>Termo de Uso |                                         |                              |                        |           |                     |                                       |                    |           |

<span id="page-13-3"></span>*Figura 20 Pedidos - Nota Fiscal*

#### 5.4Emissão de um novo pedido

<span id="page-13-1"></span>Vamos tratar a emissão de um novo pedido de venda e para isso devemos voltar a tela de clientes, encontrar o cliente ao qual desejamos efetuar a venda e clicarmos sobre o botão "Novo Pedido". Seremos direcionados para a tela de "Novo pedido de venda" (Figura 22), aqui vamos inserir todos os dados para emitirmos o pedido.

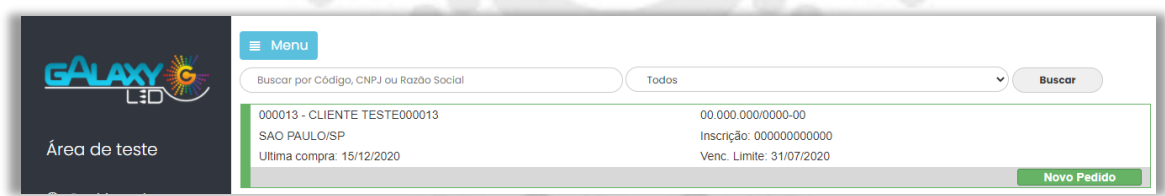

<span id="page-13-4"></span><span id="page-13-2"></span>*Figura 21 Novo pedido - pt1*

#### 5.4.1 Emissão de um novo pedido - Cabeçalho

- Cliente/ CNPJ Selecionamos anteriormente, este campo vem preenchido.
- Filial As filiais a qual tem acesso é definido pelo assistente interno.
- Tabela de preço Contendo os valores base para os itens.
- Condição de pagamento

Estes 4 campos devem estar preenchidos corretamente para que se inicie a adicionar os itens, caso algum deles não estejam preenchidos não será possível prosseguir, outro detalhe muito importante, **assim que adicionarmos um item não será possível alterar nenhum dos campos acima.** 

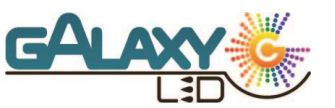

- Data de entrega Data que deseja receber o material (O cumprimento da entrega fica de acordo com a disponibilidade das transportadoras)
- Tipo de frete entrega ou retira Entrega fica a critério da GalaxyLed selecionar a transportadora
- Pedido Cliente Campo utilizado para controle do cliente.
- Mensagem Nota
- Observações

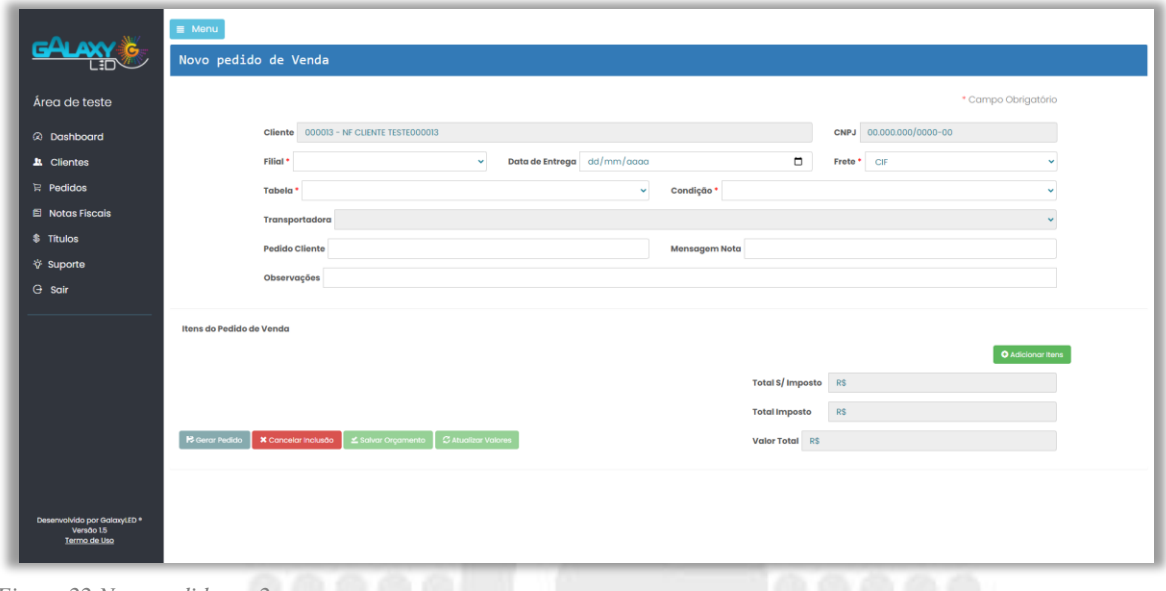

<span id="page-14-1"></span>*Figura 22 Novo pedido - pt2*

Cabeçalho preenchido corretamente podemos seguir para a inclusão de itens.

#### 5.4.2 Emissão de um novo pedido - Itens

<span id="page-14-0"></span>Agora vamos começar a preencher os itens, utilizando o botão "Adicionar itens" iremos abrir um formulário que onde iremos preencher o Produto, Quantidade, Valor unitário e um desconto que podemos aplicar em porcentagem. Na linha que segue teremos os seguintes valores: Valor unitário de acordo com a tabela de preço, valor destacado de IPI, valor destacado de ST, Valor total do item sem imposto e o valor total bruto.

| 1-Produto*       |              | 1010R - LAMP LED BULBO 12W 6500K E-27 BIVOLT | 100<br>Qtd* | m.                    | $Preço*   10,35$ |                 | Desconto $(\%)$ 0,00 |  |
|------------------|--------------|----------------------------------------------|-------------|-----------------------|------------------|-----------------|----------------------|--|
| Tabela R\$ 10,35 | <b>VIIPI</b> | <b>VIST</b>                                  |             | VI S/Imp R\$ 1.035,00 |                  | <b>VI Total</b> |                      |  |

<span id="page-14-2"></span>*Figura 23 Novo pedido - pt3*

Conforme ilustrado nas figuras 24 e 25 o ícone de caixa nos ajuda a identificar se a quantidade será entregue em caixa aberta ou caixa fechada, passando o mouse sobre o mesmo

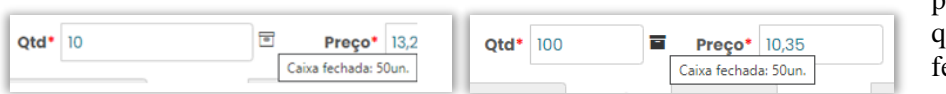

podemos identificar quantas unidades fecham uma caixa.

*Figura 24 Pedido de venda - Caixa aberta Figura 25 Pedido de venda - Caixa fechada*

**Av. Embaixador Macedo Soares, 10.735 - Galpão 02/04 – Vila Anastácio São Paulo - SP Telefone: 11 33123370 CEP: 05035-000**

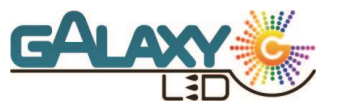

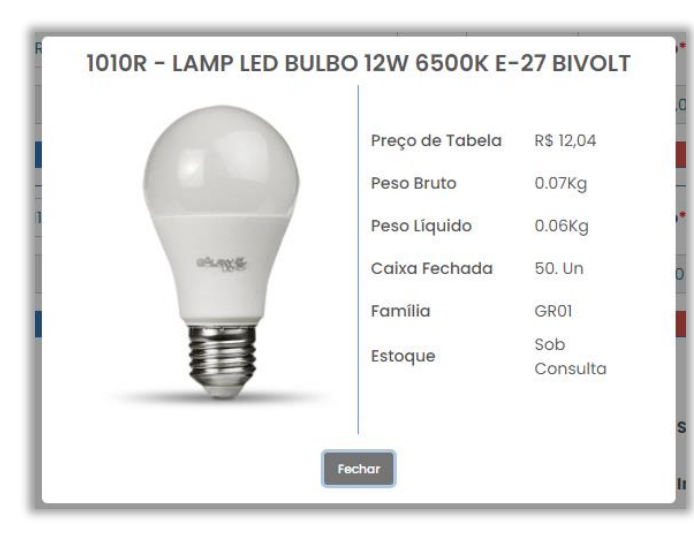

*Figura 26 Pedido de venda - Detalhes do produto*

Ao clicar em detalhes podemos encontrar mais informações sobre o produto que estamos selecionando.

Peso Bruto-:

• Preço de tabela – Unitário;

• Caixa Fechada – Quantas unidades fecham uma caixa;

• Família – Grupo do produto;

Estoque – Se temos o produto disponível em estoque.

#### 5.4.3 Finalizar

<span id="page-15-0"></span>Para finalizarmos um pedido devemos efetuar o cálculo dos impostos, para isto basta clicar sobre o botão "Atualizar Valores" (Figura 27), será calculado seus devidos impostos e aplicados os descontos. Após isso basta selecionar se deseja gerar um novo pedido, cancelar inclusão ou salvar como orçamento.

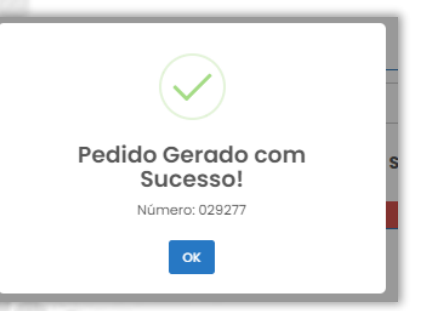

*Figura 27 Pedido de venda – pt4*

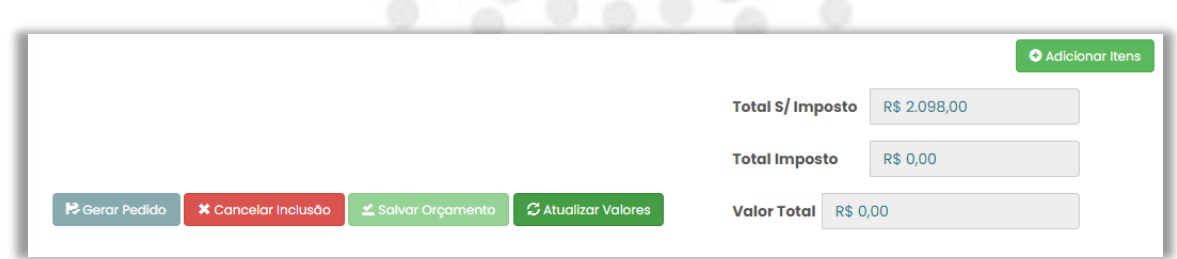

<span id="page-15-1"></span>*Figura 28 Novo pedido - pt4*

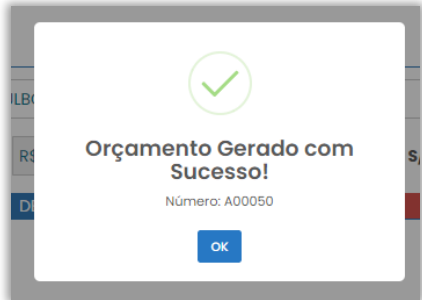

Se salvar como orçamento a figura 28 será apresentada contendo o número de orçamento, como regra todos os orçamentos são iniciados por "A" exemplo "A00050".

*Figura 29 Pedido de venda – pt5*

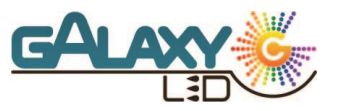

#### 5.4.4 Visualizar pedido de venda

<span id="page-16-0"></span>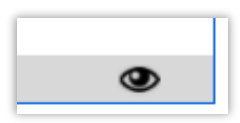

Assim que gerarmos um pedido de venda está opção será habilitada na parte inferior direita. Clicando sobre o botão da figura 29 seremos direcionados para a página de visualização do pedido de venda (figura 31), onde veremos todas as informações do pedido, desde o cabeçalho até os detalhes de cada item conforme vimos anteriormente.

*Figura 3 Visualizar* 

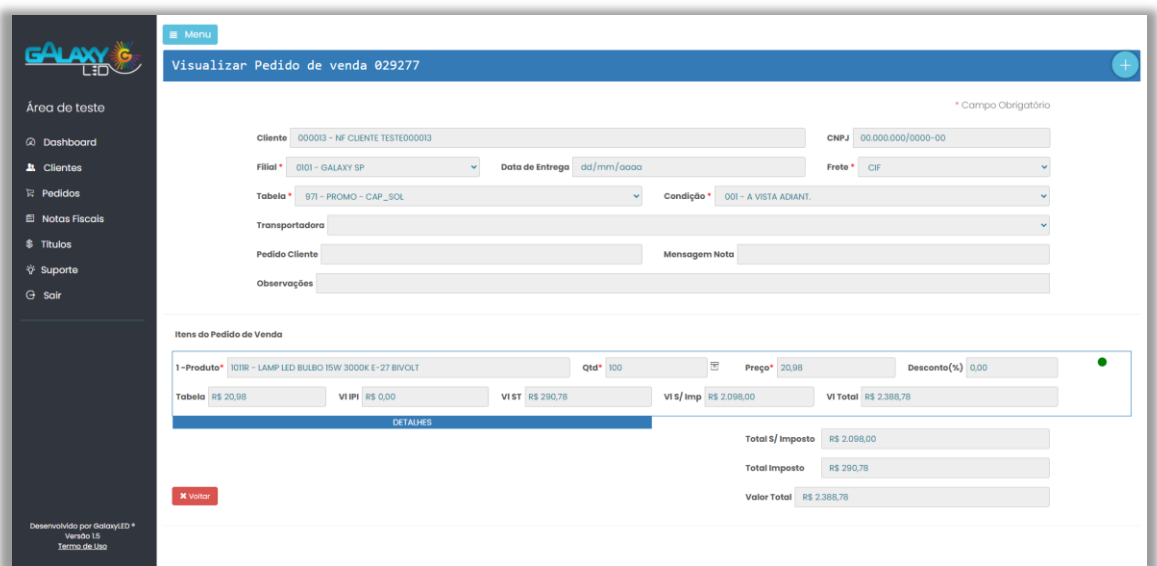

 *Figura 31 Pedido de venda – Visualizar*

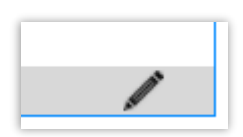

#### <span id="page-16-1"></span>5.4.5 Alterar pedido de venda

Apenas orçamentos terão a opção de alterar (Figura 32) disponível. Clicando sobre o mesmo seremos levados para a tela de alteração, lembrando que alguns itens do cabeçalho não podem ser alterados caso tenha itens selecionados.

*Figura 32 Editar*

|                                                           | $\equiv$ Menu                                                                                                    |
|-----------------------------------------------------------|----------------------------------------------------------------------------------------------------|
| ∟≣⊐                                                       | Alterar Orçamento A00049<br>$\ddot{}$                                                                                     |
| Área de teste                                             | * Campo Obrigatório                                                                                                    |
| @ Dashboard                                               | CNPJ 00.000.000/0000-00<br>Cliente 000013 - NF CLIENTE TESTE000013                                                        |
| <b>1</b> . Clientes                                       | $\Box$<br>Data de Entrega dd/mm/aaaa<br>0101 - GALAXY SP<br>$\sim$<br>Filial *<br>Frete*<br>CIF                           |
| $\mathbb{R}$ Pedidos                                      | $\checkmark$<br>927 - AREA 18% ICMS - PORTAL<br>Condição <sup>*</sup><br>023 - 30,60 DIAS<br>Tabela <sup>*</sup>          |
| <b>El</b> Notas Fiscais                                   | Transportadora                                                                                                    |
| \$ Títulos                                                | <b>Pedido Cliente</b><br><b>Mensagem Nota</b>                                                                             |
| <b>V</b> Suporte                                          | Observações                                                                                                    |
| $\Theta$ Sair                                             |                                                                                                    |
|                                                           | Itens do Pedido de Venda                                                                                                  |
|                                                           | ٠<br>$\Xi$<br>Desconto $(\%)$ 0,00<br>1-Produto* 1010R - LAMP LED BULBO 12W 6500K E-27 BIVOLT<br>Qtd* 100<br>Preço* 12,04 |
|                                                           | VI S/Imp R\$ 1.204,00<br><b>VITotal</b> R\$ 1370.87<br><b>VIIPI</b> R\$ 0.00<br>VI ST R\$ 166.87<br>Tabela R\$ 12.04      |
|                                                           | <b>DETALHES</b><br><b>REMOVER ITEM</b>                                                                                    |
|                                                           | <b>O</b> Adicionar Itens                                                                                                  |
|                                                           | <b>Total S/Imposto</b><br>R\$ 1.204,00                                                                                    |
|                                                           | R\$ 166,87<br><b>Total Imposto</b>                                                                                        |
| Desenvolvido por GalaxyLED *<br>Versão 15<br>Termo de Uso | <b>PS</b> Gerar Pedido<br>C Atualizar Valores<br>≰ Salvar Orçamento<br><b>X</b> Voltar<br>Valor Total R\$ 1.370,87        |

<span id="page-16-2"></span>*Figura 30 Pedido de venda - Editar*

**Av. Embaixador Macedo Soares, 10.735 - Galpão 02/04 – Vila Anastácio São Paulo - SP Telefone: 11 33123370 CEP: 05035-000**

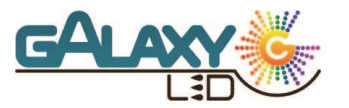

#### 5.4.6 Opções de envio

<span id="page-17-0"></span>Assim que efetuar a emissão de um novo pedido de venda ou orçamento, no canto superior direito do pedido será habilitado as opções para exportar o mesmo em arquivo PDF.

- Abrir PDF Opção que irá gerar um arquivo PDF no próprio navegador.
- Enviar E-Mail Envia diretamente para o e-mail do Cliente e fica a seu critério enviar para o Representante e/ou Assistente interno.
- Baixar PDF Opção que irá efetuar o download automaticamente na máquina que esteja acessando no momento.

• Excluir Orçamento – Opção exclusiva em orçamentos.

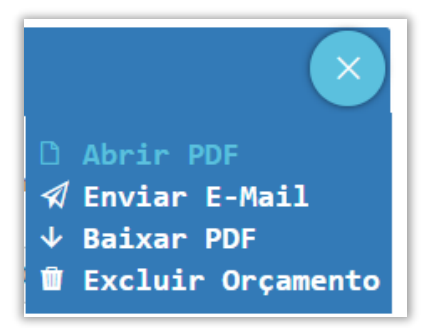

*Figura 31 Envio*

**Enviar para:**  $\triangledown$  Cliente Coordenadora Representante confirmar

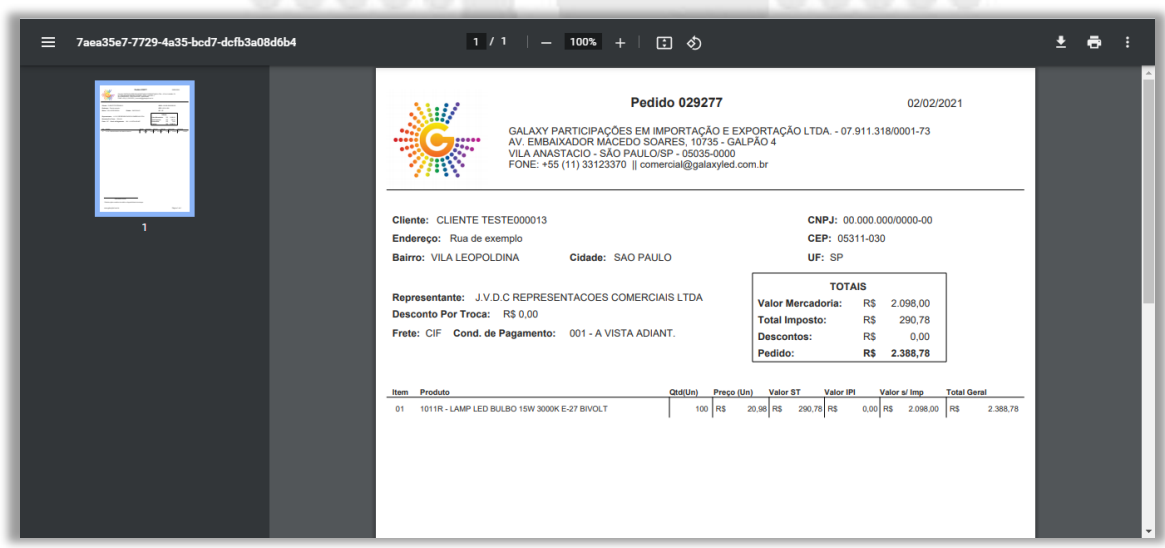

<span id="page-17-3"></span>*Figura 33 Pedido de venda – Envio*

#### 5.4.7 Erros na emissão

<span id="page-17-1"></span>Sempre que ocorrer um erro no portal de vendas automaticamente será aberto um chamado para o departamento de T.I. dá GalaxyLed e você recebera uma copia em seu e-mail, basta aguardar que em breve receberá um retorno com o que deve ser feito.

<span id="page-17-2"></span>*Figura 32 Envio - E-Mail*

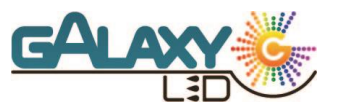

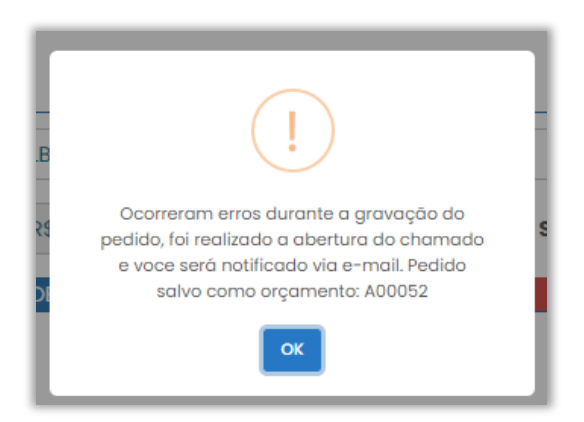

*Figura 34 Erro*

<span id="page-18-0"></span>Como informado na figura 34 sempre que um erro ocorrer um erro o pedido será salvo como um orçamento, assim que obtiver retorno da GalaxyLed basta entrar no orçamento e gerar o pedido novamente.

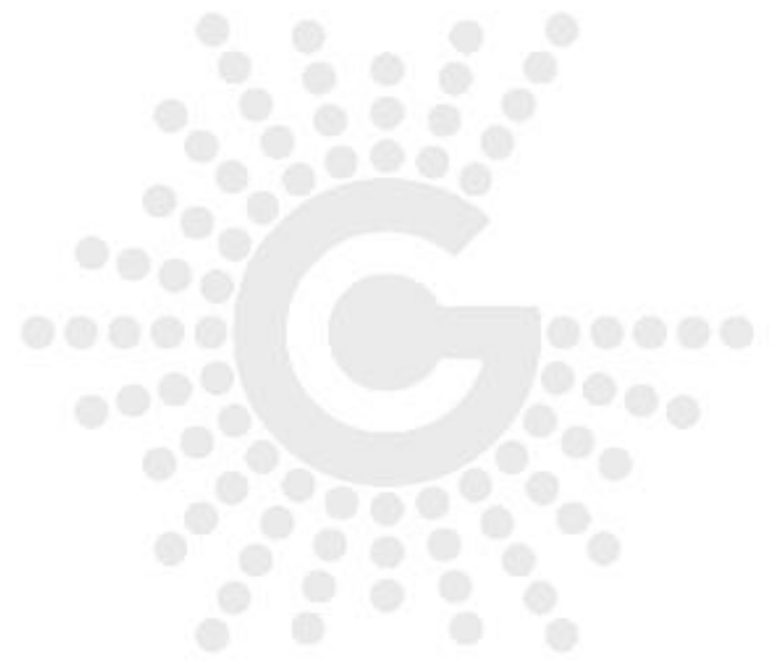

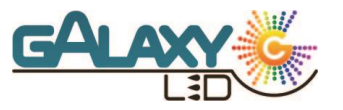

#### <span id="page-19-0"></span>**6.0Notas Fiscais**

|                                         | $\equiv$ Menu<br>Buscar por Nota, Razão Social |                            |  |
|-----------------------------------------|------------------------------------------------|----------------------------|--|
|                                         | 009299 - CLIENTE TESTE009299                   |                            |  |
| Área de teste                           | Nota Fiscal - 000004650/01                     | Capital SP                 |  |
|                                         | $013 - 45$ DIAS                                | Emissão: 15/12/2020        |  |
| <b>2</b> Dashboard                      | <b>TOTAL DA NOTA</b>                           | R\$ 1.377.00               |  |
|                                         | 003107 - CLIENTE TESTE003107                   |                            |  |
| <b>A</b> Clientes                       | Nota Fiscal - 000004658/01                     | Capital SP                 |  |
| $\mathbb{R}$ Pedidos                    | 033 - 30.60.90 DIAS                            | Emissão: 15/12/2020        |  |
|                                         | <b>TOTAL DA NOTA</b>                           | R\$ 1.816,00               |  |
| <b>■ Notas Fiscais</b>                  | 005595 - CLIENTE TESTE005595                   |                            |  |
| Títulos<br>SS.                          | Nota Fiscal - 000004656/01                     | Capital SP                 |  |
|                                         | 177 - 90,100,110,120,130,140,150 DIAS          | Emissão: 15/12/2020        |  |
| ☆ Suporte                               | <b>TOTAL DA NOTA</b>                           | R\$44.950,00               |  |
| $\Theta$ Sair                           | 000013 - CLIENTE TESTE000013                   |                            |  |
|                                         | Nota Fiscal - 000004655/01                     | Capital SP                 |  |
|                                         | 016 - 120 DIAS                                 | Emissão: 15/12/2020        |  |
| Desenvolvido por GalaxyLED <sup>®</sup> | <b>TOTAL DA NOTA</b>                           | R\$ 4.225,30               |  |
| Versão 1.5                              | 000465 - CLIENTE TESTE000465                   |                            |  |
| Termo de Uso                            | Nota Fiscal - 000004657/01                     | Capital SP                 |  |
|                                         | 0.0000000000000                                | <b>FALLAZAL AFIANISSON</b> |  |

<span id="page-19-2"></span>*Figura 35 Notas Fiscais*

Na aba de Nota Fiscal poderemos encontrar as mesmas através do mecanismo de busca onde podemos buscar por código do cliente, Nome ou número da nota. Todas as notas fiscais emitidas serão exibidas em ordem de emissão. Na parte principal da tela poderemos verificar o código de cliente, nome do cliente, número da nota fiscal, condição de pagamento, filial de origem, data de emissão e o valor total da nota.

#### <span id="page-19-1"></span>6.1 Notas Fiscais – Itens

Clicando sobre a nota iremos encontrar mais detalhes sobre a nota:

- Produto
- Quantidade;
- Preço unitário;
- Preço Valor total sem impostos deste item
- Imposto Imposto destacado
- Total Bruto valor total bruto.

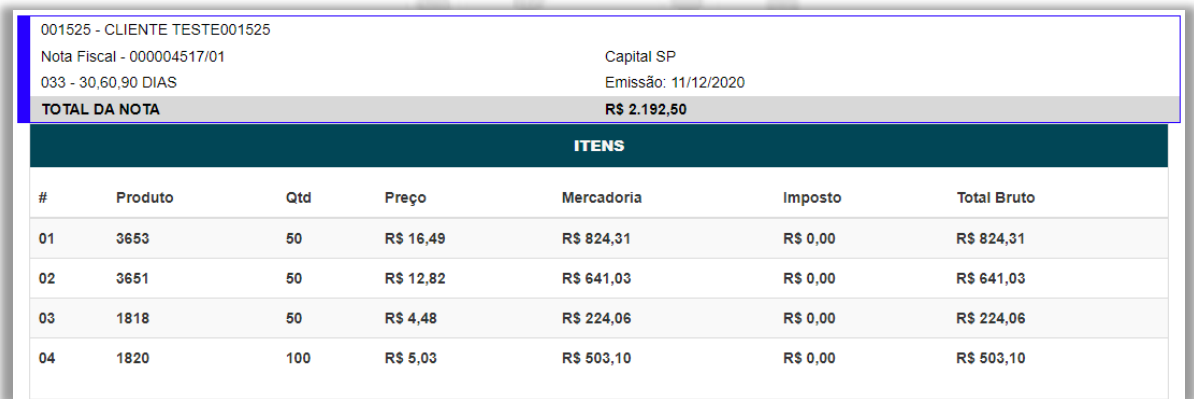

<span id="page-19-3"></span>*Figura 36 Notas Fiscais - Itens*

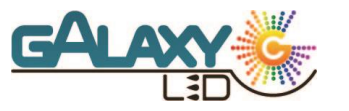

### <span id="page-20-0"></span>**7.0 Títulos**

|                                         | $\equiv$ Menu                 |                     |                                 |                     |
|-----------------------------------------|-------------------------------|---------------------|---------------------------------|---------------------|
|                                         |                               |                     |                                 |                     |
| ⋪⊧                                      | $\bullet$                     |                     |                                 |                     |
|                                         | Cliente: CLIENTE TESTE 000465 |                     | Previsão de comissão: R\$ 39.95 |                     |
| Área de teste                           | Titulo: 004369 - 03           | Valor: R\$ 1.331.66 | Saldo: R\$ 1.331.66             | Emissão: 04/12/2020 |
|                                         | Vencimento: 03/05/2021        | <b>Baixa:</b> - -   | Valor Pago: R\$ 0.00            |                     |
| 2 Dashboard                             | <b>TITULO EM ABERTO</b>       |                     |                                 |                     |
| <b>上</b> Clientes                       | Cliente: CLIENTE TESTE 011604 |                     | Previsão de comissão: R\$ 27,36 |                     |
|                                         | Título: 004376 - 03           | Valor: R\$ 912.00   | Saldo: R\$ 0.00                 | Emissão: 04/12/2020 |
| $\triangleright$ Pedidos                | Vencimento: 03/05/2021        | Baixa: 09/12/2020   | Valor Pago: R\$ 912,00          |                     |
|                                         | <b>BAIXADO TOTAL</b>          |                     |                                 |                     |
| <b>图 Notas Fiscais</b>                  | Cliente: CLIENTE TESTE 000465 |                     | Previsão de comissão: R\$ 39.95 |                     |
| \$ Títulos                              | Titulo: 004369 - 02           | Valor: R\$ 1,331,67 | Saldo: R\$ 1,331,67             | Emissão: 04/12/2020 |
|                                         | Vencimento: 03/04/2021        | Baixa: - -          | Valor Pago: R\$ 0,00            |                     |
| ☆ Suporte                               | <b>TITULO EM ABERTO</b>       |                     |                                 |                     |
| $\Theta$ Sair                           | Cliente: CLIENTE TESTE 011604 |                     | Previsão de comissão: R\$ 27,36 |                     |
|                                         | Título: 004376 - 02           | Valor: R\$ 912.00   | <b>Saldo: R\$ 0.00</b>          | Emissão: 04/12/2020 |
|                                         | Vencimento: 03/04/2021        | Baixa: 09/12/2020   | Valor Pago: R\$ 912,00          |                     |
| Desenvolvido por GalaxyLED <sup>®</sup> | <b>BAIXADO TOTAL</b>          |                     |                                 |                     |
| Versão 2.0                              |                               |                     |                                 |                     |
| Termo de Uso                            |                               |                     |                                 |                     |

<span id="page-20-2"></span>*Figura 37 Títulos*

Na parte de títulos vamos poder consultar todos os títulos emitidos em ordem de emissão, aqui poderemos encontrar os principais dados do título:

- Cliente Nome Fantasia;
- Título Número do título e parcela;
- Vencimento Data de vencimento;
- Valor Valor total do título;
- Baixa Data de baixa (se houver);
- Previsão de Comissão;
- Saldo Valor em aberto no título;
- Valor Pago;
- Emissão Data de Emissão do título;
- Legenda Informado na etiqueta colorida (exemplo: Vermelho título baixado total) e na parte inferior de cada título

#### 7.1Mecanismo de Busca – Títulos

<span id="page-20-1"></span>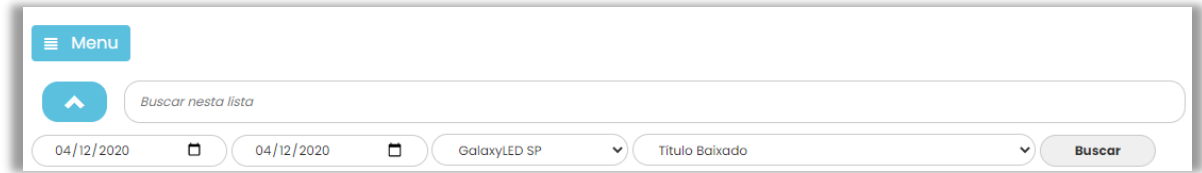

<span id="page-20-3"></span>*Figura 38 Títulos - Mecanismo de busca*

Utilizando todos os dados informados no título poderemos fazer um filtro especifico ou uma busca direta para encontrarmos um título ou uma serie de títulos, na barra principal iremos buscar dentro da lista que está sendo exibida em tela. Para encontrar através poderemos utilizar os campos de Cliente, Numero de título, Valor especifico ou Data, lembrando que para buscar valores deve se utilizar a formatação do texto por exemplo, para buscar uma data especifica devemos utilizar o "/" (Exemplo: 01/01/2021).

Clicando sobre a seta localizada na lateral da barra de pesquisa, iremos encontrar opções para formar um filtro, De – Até, que utiliza a data de emissão; Filial ou status atual do título. Informado os dados ou filtro basta clicar em buscar para encontrar os títulos.

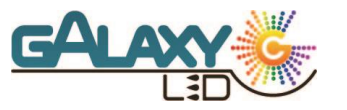

#### <span id="page-21-0"></span>**8.0 Suporte**

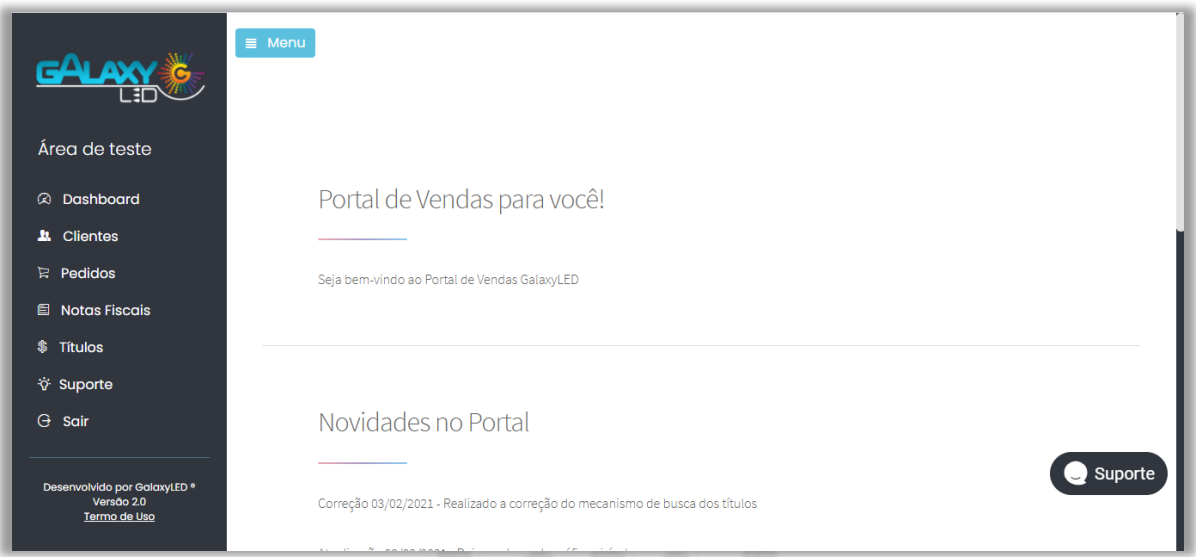

Esta pagina tem por finalidade ajudar a todos a ter uma melhor experiencia acessando o portal de vendas aqui iremos disponibilizar:

- Manual em PDF para download;
- Novidades no portal parte onde iremos informar as principais atualizações que estamos disponibilizando referente ao portal de vendas, contendo as datas de atualização e uma pequena descrição sobre o que foi atualizado ou corrigido.
- Vídeo Aulas suporte
- Base de conhecimento Iremos disponibilizar uma pequena base para que algumas perguntas frequentes sejam respondidas de forma simplificada.
- Suporte Na lateral direita teremos um mecanismo para atendimento via chat, basta entrar com nome e e-mail.

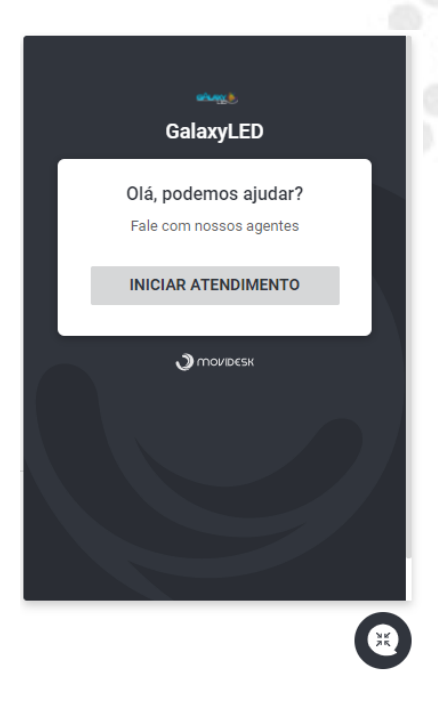